# LİSANSÜSTÜ **DERS KAYDI NASIL YAPILIR**

Ders kayıt **ekranları 14 Şubat 2024 Çarşamba günü saat 10:00'da** açılacak olup **15 Şubat 2024 Perşembe günü 23.59'da** kapanacaktır. Daha önce kaydettiğiniz ders seçimlerinizde bu saate kadar değişiklik yapabilirsiniz. Her değişiklikten sonra "KAYDET" butonuna basınız. Yaptığınız değişikliklerin **"EN SON KAYDETTİĞİNİZ ŞEKLİ" geçerli olacaktır.**

**"Kaydımı Değiştir" butonuna basmanız gerekmektedir.**

**Değişiklik sonrasında yeniden "Kaydet" butonuna basılır.**

# **I. OASIS'E GİRİŞ**

Sisteme daha önce sahip olduğunuz OASIS şifresi ve PIN kodları ile giriş yapınız.

Daha önce hiç OASIS'e giriş yapmamış iseniz **[https://www.ieu.edu.tr/tlc/tr/about](https://www.ieu.edu.tr/tlc/tr/about-smart-campus)[smart-campus](https://www.ieu.edu.tr/tlc/tr/about-smart-campus)** adresinden OASIS şifrenizi nasıl alabileceğinizi ve güvenlik ayarlarını nasıl yapabileceğinizi öğrenebilirsiniz.

# **II. DERS KAYITLARI**

OASIS'e girdikten sonra sırasıyla **Ders Kayıtları /Lisansüstü Ders Kayıtları** butonlarına basmak suretiyle ders seçiminizi yapabilirsiniz.

Üniversite, gerektiğinde öğrencilerin seçtiği dersler ve programlarında değişiklik yapabilir.

Kullanıcılar sayfaları isterlerse Türkçe ya da İngilizce olarak görüntüleyebilirler.

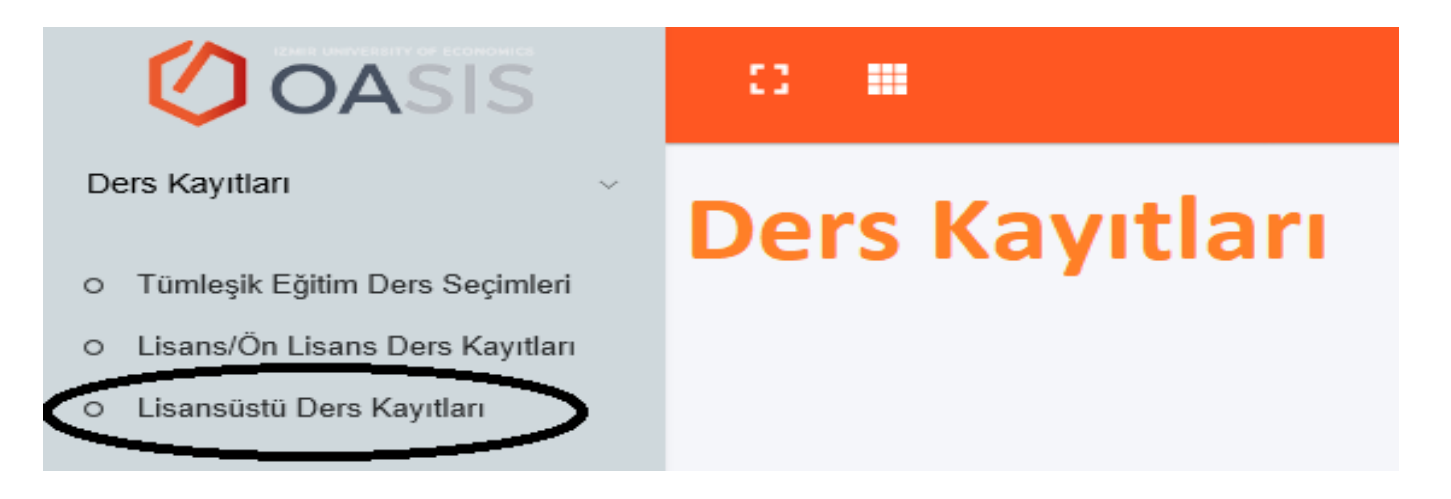

#### **Resim 1**: *Ders kayıt ekranına giriş*

# **II.I. Ders Kayıt Ekranı ve Açıklamaları**

# **II.I.1. Akademik Durum**

Lisansüstü Programları tamamlama koşulları ve azami süreleri aşağıda belirtilmektedir.

#### **LİSANSÜSTÜ PROGRAMLARI TAMAMLAMA KOŞULLARI VE AZAMİ SÜRELER**

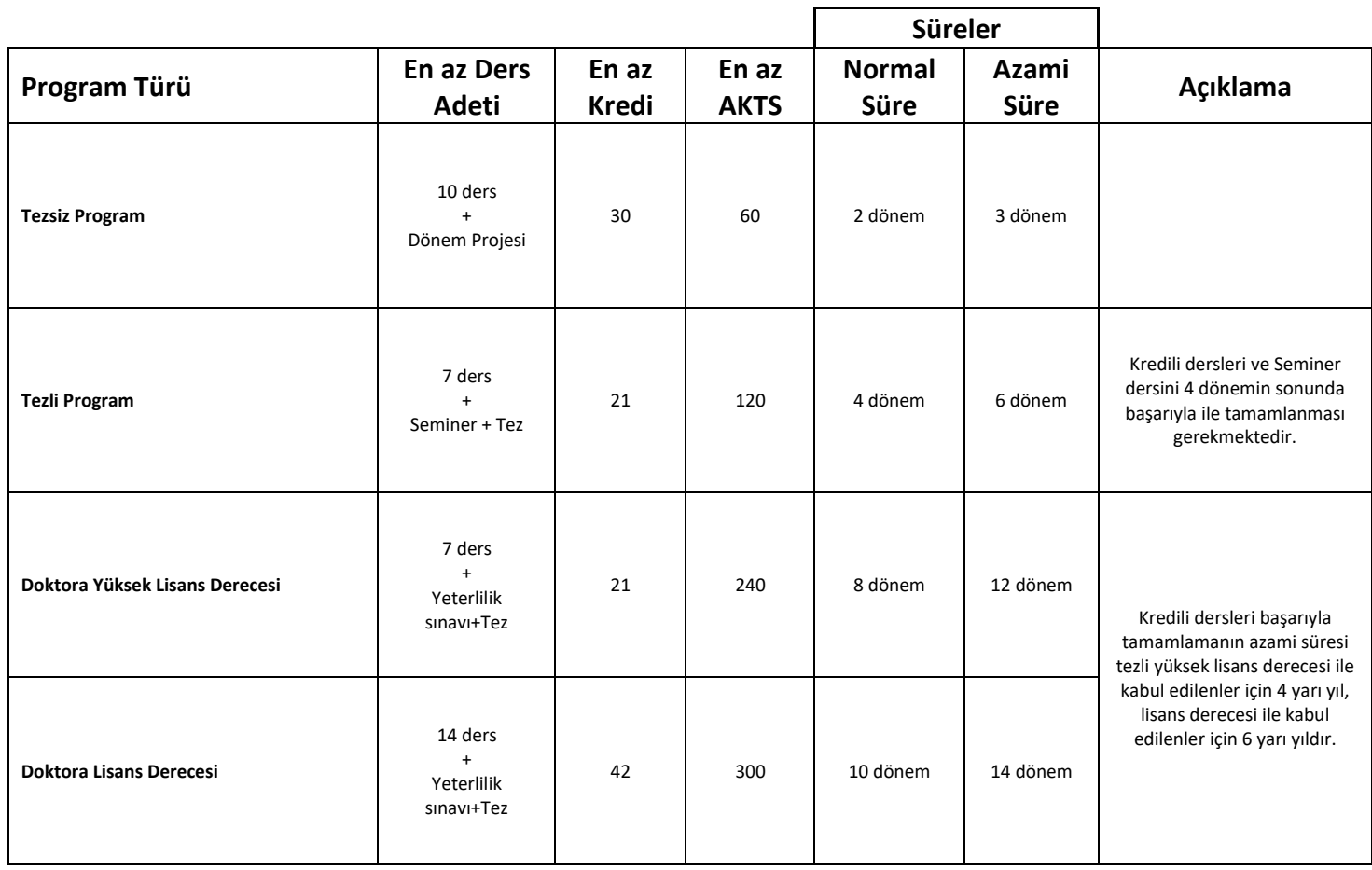

# **II.I.2. Alabileceğiniz Dersler**

Programınıza ait henüz almadığınız ve daha önce alıp başarısız olduğunuz ilgili dönemde açılan zorunlu tüm dersler yer alır.

#### **Öğrenciler, bir yarıyılda en fazla 45 AKTS kredilik ders alabilirler.**

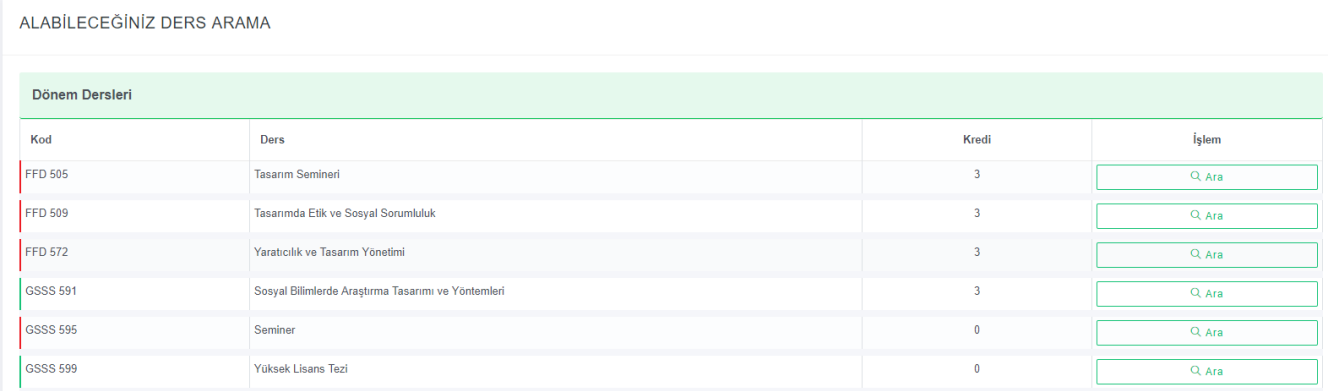

#### **Resim 2:** *Alabileceğiniz Dersler*

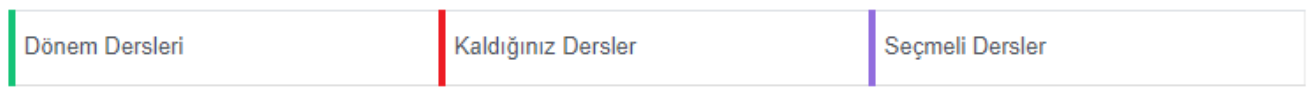

Bu alanda yer alan derslerin tipi yukarıda belirtilen renklerde gösterilmektedir.

#### **Yeşil: Programınızın öğretim planında o dönem açılan Zorunlu dersleri belirtir.**

#### **Kırmızı: Önceki dönemlerden başarısız olduğunuz dersleri belirtir.**

Dersin karşısındaki alternatif sütununda şube adedini görebilirsiniz. Burada yer alan her ders için "Ara" tuşuna basarak "Arama Sonuçları" bölümünde o derse ait haftalık programları inceleyebilirsiniz. Buradan programınıza uygun olan istediğiniz bir derse "Ekle" sütunundaki "**+**" işaretine basarak kayıtlanabilirsiniz.

## **Doktora Programları için Önemli Açıklamalar**

**Doktora programı öğretim planında yer alan kredili derslerini başarıyla tamamlamayan ve 3,00 Genel Not Ortalaması sağlamayan öğrenciler tez önerisi, doktora yeterlilik, bireysel çalışma, seminer ve tez dersine kayıtlanamazlar.**

**Programın ilk döneminde olan öğrenciler tez önerisi, doktora yeterlilik, bireysel çalışma, seminer ve tez dersine kayıtlanamazlar.**

# **Tezli Yükseklisans Programları için Önemli Açıklamalar**

**Tezli yüksek lisans programı öğretim planında yer alan kredili derslerini ve seminer dersini başarıyla tamamlamayan ve 3,00 Genel Not Ortalaması sağlamayan öğrenciler TEZ dersine kayıtlanamazlar.**

**Tezli yüksek lisans programı ilk döneminde olan öğrenciler SEMİNER ve TEZ dersine kayıtlanamazlar.**

#### **Tezsiz Yükseklisans Programları için Önemli Açıklamalar**

**Tezsiz yüksek lisans programı ilk döneminde olan öğrenciler DÖNEM PROJESİ dersine kayıtlanamazlar.**

## **II.I.3. Seçmeli Ders Arama**

Her program için alınması gereken zorunlu ve seçmeli dersler ile program içinden ve program dışından alınması gereken seçmeli ders adetleri AKTS TYYÇ Kataloğu'nda öğretim planlarında yayınlanmaktadır.

Almak istediğiniz seçmeli dersin kodunu büyük harfle, örneğin "ECON 532" şeklinde yazıp ara butonuna basarak "Arama Sonuçları" alanından "Ekle" sütunundaki "**+**" işaretine basarak kayıtlanabilirsiniz.

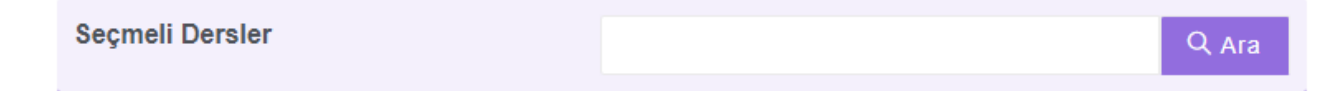

**Resim 3**: *Seçmeli Ders Arama Bölümü*

## **II.I.4.Not Yükseltmek İçin Alınacak Dersler**

Bu bölümde, yükseltmek istediğiniz AA dışındaki diğer notlarla geçtiğiniz derslerinizi not seçerek veya tümünü seçerek arama yapabilirsiniz. Aranılan dersler yine **"Arama Sonuçları"** ekranında görülebilir. İstediğiniz derse buradan kayıtlanabilirsiniz.

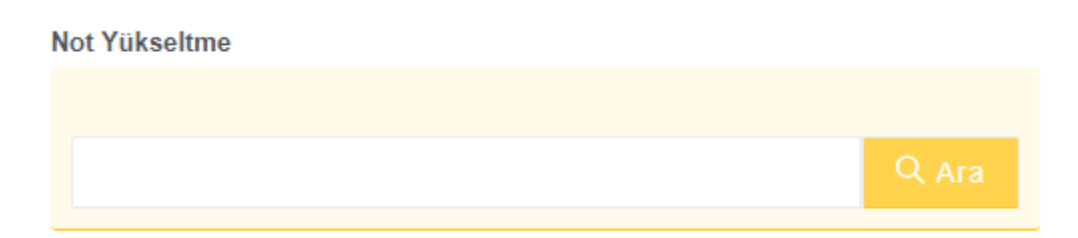

**Resim 4**: *Not Yükseltme Bölümü*

X

# **II.I.5.Arama Sonuçları**

"Alabileceğiniz Dersler", "Seçmeli Ders Arama", "Not Yükseltme", alanlarıyla ilgili olarak yapılan her arama sonucu bu alanda gösterilmektedir.

Arama Sonuçları alanında, bir dersin haftalık programı ve verileceği derslik bilgileri yer almaktadır.

#### ARAMA SONUÇLARI EKLEME

| Ders Kodu:<br>FFD 572 | Kredi Bilgisi:<br>3 | Ders:<br>Yaratıcılık ve Tasarım Yönetimi |             |      |
|-----------------------|---------------------|------------------------------------------|-------------|------|
| Öğretim Görevlisi     | Derslik             | Gün                                      | Saat        | Ekle |
| Can ÖZCAN             | D 313               | Pazartesi                                | 18:30-21:20 | O    |

**Resim 5**: *Arama Sonuçları Bölümü*

Dersin "Ekle" sütunundaki "**+**" işaretine basarak kayıtlanabilirsiniz.

Bu ekrandaki dersleri eklerken "çakışma, ücretin yetersiz kalması vb." hususlarda aşağıdaki şekilde uyarılar alabilirsiniz. Uyarı verilen derslere kaydınız yapılmaz.

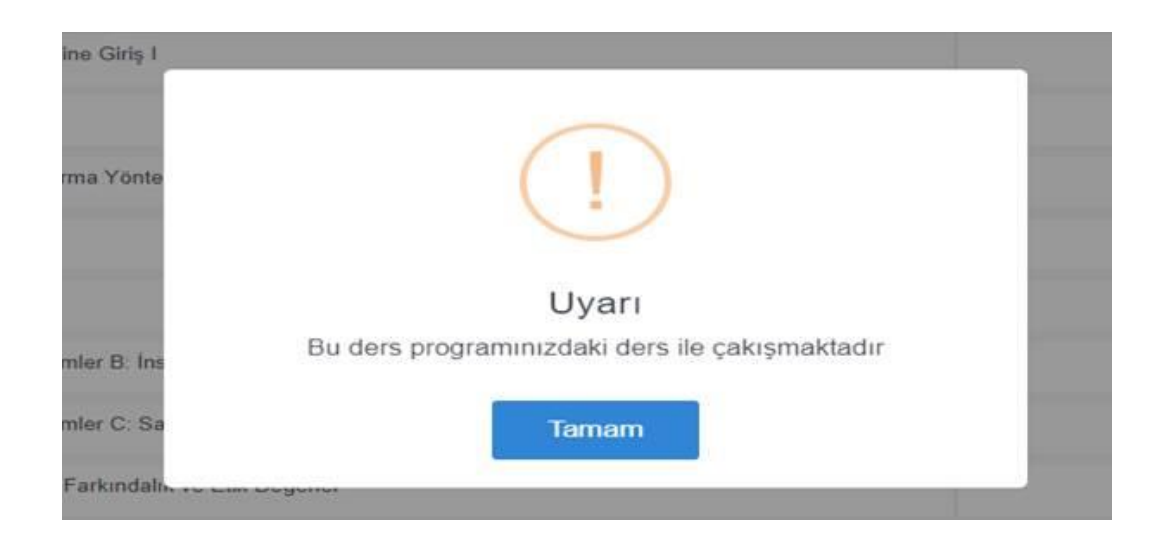

**Resim 6**: *Otomatik Kayıt Problemi uyarıları*

# **II.I.6.Kayıtlandığınız Dersler**

Kayıtlandığınız tüm zorunlu, seçmeli, dersler bu alanda yer alır.

| Kod             | <b>Ders</b>                                        | Öğretim Görevlisi       | Kredi | Sil |  |
|-----------------|----------------------------------------------------|-------------------------|-------|-----|--|
| <b>GSSS 591</b> | Sosyal Bilimlerde Araştırma Tasarımı ve Yöntemleri | <b>İ Hakan YETKİNER</b> |       |     |  |
| <b>FFD 505</b>  | <b>Tasarım Semineri I</b>                          | Özgen Osman DEMÍRBAS    | 3     | 而   |  |
| <b>FFD 509</b>  | Tasarımda Etik ve Sosyal Sorumluluk                | Sölen KÍPÖZ             | 3     | 侖   |  |

**Resim 7**: *Kayıtlandığınız Dersler bölümü*

# **II.I.7.Ders Programı**

#### **DERS PROGRAMINIZ**

|       | <b>Pazartesi</b>            | Salı                        | Çarşamba                 | Persembe | Cuma | Cumartesi |
|-------|-----------------------------|-----------------------------|--------------------------|----------|------|-----------|
| 9:30  |                             |                             |                          |          |      |           |
| 10:30 |                             |                             |                          |          |      |           |
| 11:30 |                             |                             |                          |          |      |           |
| 12:30 |                             |                             |                          |          |      |           |
| 13:30 |                             |                             |                          |          |      |           |
| 14:30 |                             |                             |                          |          |      |           |
| 15:30 |                             |                             |                          |          |      |           |
| 16:30 |                             |                             |                          |          |      |           |
| 17:30 |                             |                             |                          |          |      |           |
| 18:30 | <b>FFD 509</b><br>$V$ D 314 | <b>FFD 505</b><br>$V$ D 313 | <b>GSSS 591</b><br>V E 1 |          |      |           |
| 19:30 | <b>FFD 509</b><br>$V$ D 314 | <b>FFD 505</b><br>$V$ D 313 | <b>GSSS 591</b><br>V E 1 |          |      |           |
| 20:30 | <b>FFD 509</b><br>$V$ D 314 | <b>FFD 505</b><br>$V$ D 313 | <b>GSSS 591</b><br>V E1  |          |      |           |

**Resim 8**:*Haftalık Ders Programı Bölümü*

Bu bölümde kayıtlandığınız derslere göre oluşan haftalık programınızı anında görebilirsiniz. Bu programda dersin kodu, ders saatleri ve sınıf bilgileri yer almaktadır. Öğrencilerin ders ekleyip çıkardıkları her durumda program aynı ekranda kendini yenilemektedir.

#### **II.I.8.Kaydet**

Ders kaydınızla ilgili yukarıda belirtilen tüm işlemleri tamamladıktan sonra **"Kaydet" butonuna basarak kayıt işlemlerinizi tamamlayınız.**

## **图 KAYDET**